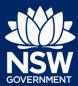

**Applicant** 

To apply for a Construction Certificate via the NSW Planning Portal, you will need a NSW Planning Portal account. To register a new account, refer to our *Registering for the NSW Planning Portal* quick reference guide.

You can apply for a construction certificate via the NSW Planning Portal using two different methods.

- As a related application via an online development (DA)
- Stand-alone (consent application is outside of the NSW Planning Portal)

Follow the instructions below for your required method.

### Initiating an application

- 1. Log in to the NSW Planning Portal and;
  - a) For a stand-alone application select Post Consent Certificate (CC, OC, SC, PCA, SWC) from the New menu on the top left of the screen, or

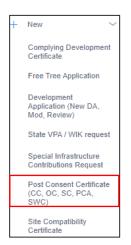

b) Connect to an existing DA application, by first Locating the existing DA, opening that application and selecting Request related application.

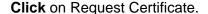

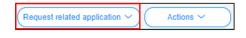

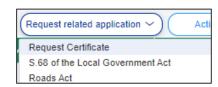

**Note:** When submitting a related Portal application it links the DA and relevant information entered on the DA will auto-populate to this application so you may not have to complete some of the following steps but rather, you can review the information.

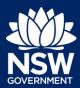

#### **Applicant**

Select Construction certificate from the list of options.

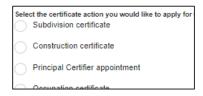

3. Select the Class of development.

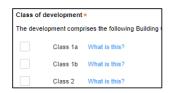

**Note**: If a Class 2 development is selected, you will be required to meet further obligations in accordance to the *Design and Building Practitioners Act 2020* by nominating Practitioners, enter a Building Work Commencement date after the DA is determined and Lodge relevant Construction-Issued Regulated design documents.

For more information on these processes, refer to our relevant quick reference quides and resources.

 Select whether the application is for the full development or part of the development.

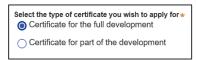

 Indicate if the application is for modification of a current construction certificate.

If Yes, you will be requested to enter details of the current construction certificate under related approval.

6. Enter the related approval information.
E.g. If this application is in relation to a DA, then enter the relevant DA information.

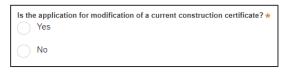

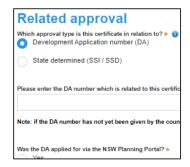

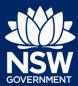

#### **Applicant**

**Note:** If this application was created as a related application, then the related application information will be displayed.

**7. Enter** the site of your development using the Address or Lot /Section number/Plan search functionality.

Repeat as required until all development sites are located.

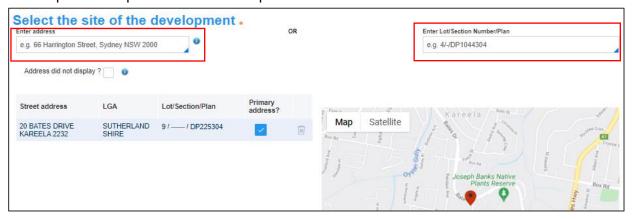

**Note:** When you enter the address, it will be validated against the registered address database and any applicable planning rules. When selecting a registered address, a map will display on the right-hand side of the screen with site information.

 Indicate the primary address of the development. This field is mandatory.
 You can delete the address by clicking on the trash icon.

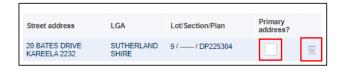

**9.** The Planning controls affecting the property can be viewed by **clicking** on the arrow next to the site address.

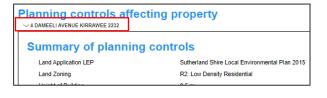

10. Click Next.

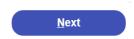

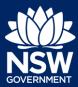

**Applicant** 

#### Capturing Contact Details

When an application is linked to an online DA, the majority of the information is pre-populated from the DA. You will be required to review and update where necessary.

**11. Review** the applicant details and ensure the information is correct or enter as required;

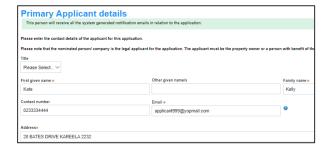

**12. Indicate** if you are applying on behalf of a company.

If you answered Yes,

- **Search** for the company by choosing an operator, ACN, ABN, or Name
- Enter the search term in the search field
- **Click** the search icon
- **Select** a result from the list provided.
- **13. Identify** the owners of the development site.

If there are multiple owners, **select** the appropriate button and **click** 'Add Owner'. If you are not one of the owners, you will be required to populate the contact information for all owners. You can add as many additional owners as required by **clicking** Add Owner.

If a company or business owns the development site, **enter** the company name and ABN.

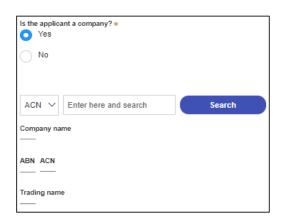

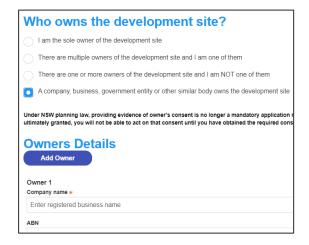

**Note**: If you are the sole owner of the site, you will not need to provide additional information.

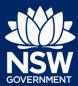

**Applicant** 

**14. Indicate** who will be carrying out the construction works.

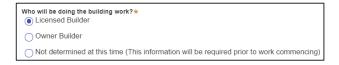

Note: If the builder or principal contractor is yet to be determined, skip the next step.

**15. Indicate** if the Builder or Principal Contractor details are for an individual or company, business, government entity and **enter** the relevant information.

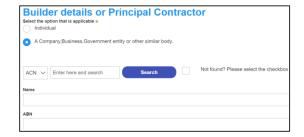

**16. Indicate** whether the Long Service Levy has been paid.

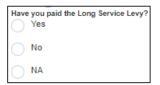

**Note**: The long service levy must be paid prior to a construction certificate being issued.

17. Indicate whether there are any security or site conditions which may impact the inspection, for example, locked gates or animals.

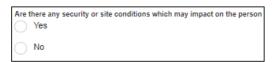

18. Identify if the payer is an individual or company/business/government entity etc and enter the relevant payer details for fees payable for assessment, inspection and related costs in issuing this certificate.

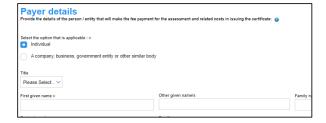

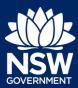

Applicant

19. Search to enter the developer details.

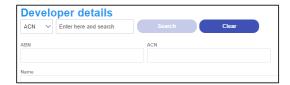

**Note:** The Developer details will be mandatory if a Class 2 development is selected.

20. Click Save and continue.

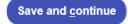

#### Capturing Proposed development details

**21. Select** the type(s) of development from the list provided.

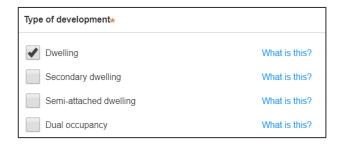

**Note:** The class of development selected when the application was initiated will be presented. Continue to the next step.

**22. Enter** a detailed description for the development.

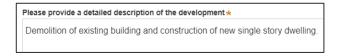

**23. Enter** an estimated cost of the development, inclusive of GST.

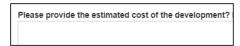

24. Enter the total land area in sqm.

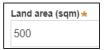

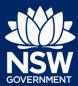

Applicant

| 25. | Enter the current gross floor area (sqm) of the development.                                                | What is the current gross floor area (                                                                                                    |
|-----|----------------------------------------------------------------------------------------------------|----------------------------------------------------------------------------------------------------|
| 26. | Enter the gross floor area of the new development when completed.                                           | When complete, what will the gross floor area of the new development by 120                                                                                                    |
| 27. | <b>Enter</b> the current usage of all parts of the development, for example, residential.                   | What are the current uses of all parts of the building(s)/land? (if vacant please stall Residential                                                                                                    |
| 28. | <b>Enter</b> the proposed use of all parts of the buildings, for example, residential.                      | What is the proposed use of all parts of the building(s)/land? Residential                                                                                                    |
| 29. | <b>Select</b> whether the building is Attached, Detached (Free standing) or Semidetached.                   | Is the proposed building is attached, detached (i.e. free standing) or semi-detached?  Attached  Detached (Free-standing)  Semi-detached                                                                                                    |
| 30. | Enter the number of dwellings and their bedrooms for the development. Enter 0 in the non-applicable fields. | Number of one bedroom dwellings in the proposed development *  0  Number of two bedroom dwellings in the proposed development *  0  Number of three bedroom dwellings in the proposed development *  0  Number of four bedroom dwellings in the proposed development * |
| 31. | Enter the height of the development.                                                                        | Ultimate height of the development (m)                                                                                                    |

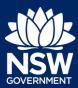

**Applicant** 

| 32. | <b>Enter</b> the number of pre-existing dwellings on the site.      | Number of pre-existing dwellings on site:                |
|-----|---------------------------------------------------------------------|----------------------------------------------------------|
| 33. | Enter the number of dwellings to be demolished.                     | Number of dwellings to be demolished                     |
| 34. | Enter the number of dwellings proposed as part of this certificate. | Number of dwellings proposed as part of this certificate |
| 35. | Enter the number of proposed storeys.                               | Number of storeys proposed in the new building(s)        |
| 36. | Enter the number of proposed lots.                                  | Number of proposed lots                                  |
|     |                                                                     |                                                          |

**37.** If prompted, **indicate** the materials to be used in the construction process, by selecting the checkboxes next to the relevant materials.

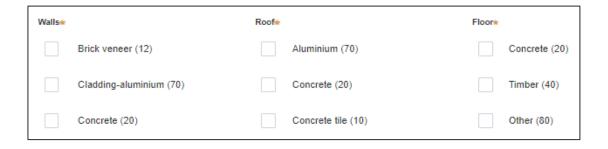

**38. Indicate** if you are proposing to carry out alterations or modifications to existing relevant fire safety systems.

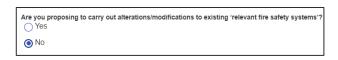

**Note**: If you select 'Yes' for alterations or modifications, you may provide further information, for example, if you change the location of an access panel.

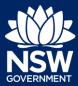

#### **Applicant**

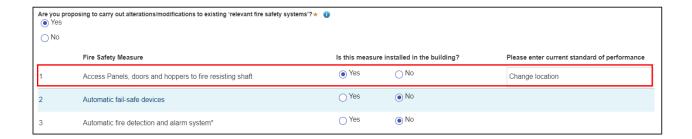

**39. Indicate** whether fire safety measures will be installed to the building.

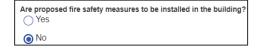

**Note**: If you select 'Yes', you may provide further information, for example, if you are installing an access panel.

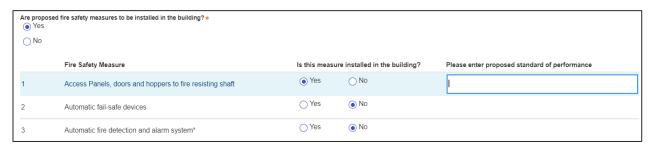

40. Click Save and continue.

Save and <u>c</u>ontinue

#### Principal Certifier selection

You can search for the pricipal certifier by Company name, Trading name, ABN or ACN.

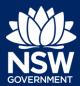

#### **Applicant**

- 41. Enter the Principal Certifier details by;
  - Selecting an operator to search by from the list
  - **b) Enter** your search term in the space provided then click Search
  - c) Click on the certifier from the list of options.

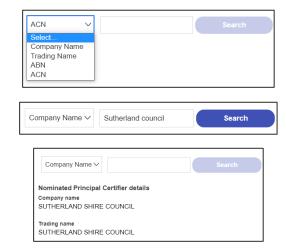

**Note:** The details of the selected certifier will appear below the search field.

42. Click Save and continue.

Save and <u>c</u>ontinue

#### Uploading documentation

There are certain required documents that must be uploaded to your application. However, there are also additional documents you may need to upload to complete your application. Ensure you satisfy the application requirements of your Principal Certifier.

**43.** Click Upload and select or drag and drop your file(s). Categorise the file type(s) before clicking Attach.

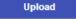

**Note:** The name of the document has a maximum of 150 characters. If the name of your file exceeds this limit, you can change the document name to bring it within the 150-character limit.

44. Click Save and continue.

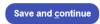

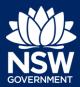

Applicant

46. Click Submit.

#### Reviewing and submitting

**45.** After reviewing all the information provided on the application, **complete** the applicant declaration.

| Ap | plicant declaration Select all                                                                                                    |
|----|----------------------------------------------------------------------------------------------------|
|    | I declare that all the information in my application and accompanying document                                                           |
|    | I understand that the application and the accompanying information will be provapplication, and may be provided to other State agencies. |
|    | I understand that if incomplete, the consent authority may request more information                                                      |

End of steps

#### If you need more information

- Click the Help link at the top of the screen to access the NSW Planning Portal help pages and articles.
- View more quick reference guides, FAQs and support resources on our support page at https://www.planningportal.nsw.gov.au/support/how-guides and/or contact ServiceNSW on 1300 305 695.

© State of New South Wales through Department of Planning, Industry and Environment 2021. The information contained in this publication is based on knowledge and understanding at the time of writing (July 2021). However, because of advances in knowledge, users are reminded of the need to ensure that the information upon which they rely is up to date and to check the currency of the information with the appropriate officer of the Department of Planning, Industry and Environment or the user's independent adviser. Industry and Environment or the user's independent adviser.